# **Launching and Authorizing KARMA Triton**

KARMA Triton is **copy-protected** software. It requires an "authorization" to run on your computer. The first time you run the software after installation, you will be asked to authorize the software, and cannot use it until the authorization process is completed. (This type of authorization is often referred to as "Challenge/Response").

On Mac, locate and double-click the KARMA Triton icon (in the KARMA Triton folder installed by the Installer). On Windows, double-click the KARMA Triton shortcut on the desktop. The first time you launch the application several dialogs will appear, taking you through the authorization process.

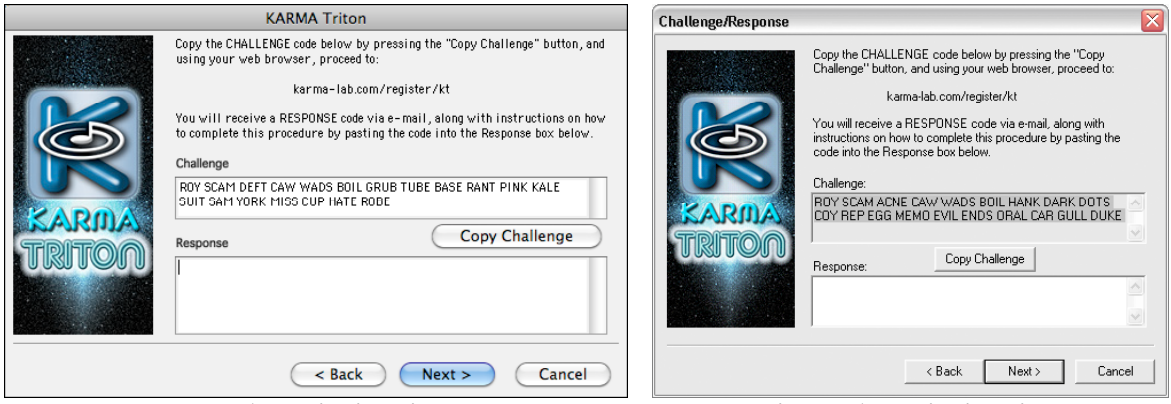

**Mac Authorization Dialog Windows Authorization Dialog**

### **1. Generating your "Challenge:"**

On the second screen of the authorization dialog, a unique code will be created. This code, or "Challenge," is specific to your machine and installation. A Challenge code looks something like this example:

### **ROY SCAM COLA AMEN FIN TRAY POT PAPA AFRO PUG ALPS HID MAKO BRIM ARTY PALL HOW LET LAIR**

Copy the Challenge code onto the clipboard by pressing the "Copy Challenge" button. Using your web browser, proceed to http://www.karma-lab.com/register/kt. After selecting your OS Type (Mac or Windows), please complete the online registration form, pasting the Challenge code into the appropriate box in the form. As soon as we can process your request, you will receive (via email) another code known as a "Response" code.

After completing this step, click "Cancel" on the authorization dialog, as you will be unable to run the application until you receive your response.

### **2. Receiving your "Response:"**

You will receive (via email) another code (known as a "Response"). A Response code looks something like this example:

#### **CALF PA LORE CANK RUNT PEN PAID APE GUTS OUCH FLOG HOME LOAD NOSE GET DIN IBIS SICK ORAL BEST UP SAME SINS CAPS JOHN GUNS DUNE GOLF FURL EXAM MURK OGRE MAYO TONE PROP TAB HALO FLAT NESS FOOD TOY SAW DUKE**

This will be received back as soon as someone here can process it – it is not automated. (This can be within a few hours, but should never be longer than 24 hours.) To authorize KARMA Triton, you launch it again, go through the same authorization dialogs, and paste (or enter) the Response you received in the area labeled "Response," and click on "Next." You can do this by copying and pasting from your email program, using the Edit Menu, or by manually typing the words exactly as shown.

Assuming the code you entered was valid, your software will be authorized and from that point forward, you will not need to deal with the copy protection again (unless you want to install it on a different CPU or hard drive – contact support@karma-lab.com in this case).

If you have any difficulties with the authorization process, please see the tech support FAQ page:

http://www.karma-lab.com/support/techfaq.html

## **If you want to authorize a computer without Internet access:**

Some people have more than one computer; one may be dedicated to music, while the other is dedicated to the Internet and email. In this case, you must install the program on the **music computer**, and get the Challenge Code from **that computer**. Temporarily store the Challenge Code in a text file, and move it to the Internet computer (via USB stick, floppy disk, CDR, CDRW, ethernet etc.) and then proceed with the online registration. When you receive the Response Code back, again you must move it from the Internet computer to the music computer where you can easily cut and paste it into the Authorization Dialog.

## If you have more than one computer:

Each computer you want to run KARMA Triton on must be separately authorized – and each computer has a unique Challenge/Response code combination. Your license allows the software to be installed and authorized on two computers owned and operated by a single user (i.e. a desktop and a laptop), provided only one is in use at a given time. Please complete a separate online Registration Form for each of the two computers, supplying the unique Challenge Code generated by each computer. If you need to authorize additional computers beyond the two provided for here, please contact support@karma-lab.com.

## Alternate Methods of Registration

If you cannot use the online registration system for some reason, you may use the "Email Registration" form that is included in the application's install folder (Mac) or Start Menu > All Programs > KARMA Triton (Windows). This form may be emailed, snail-mailed, or faxed as required. Please see the Email Registration form for further details.

Rev. 16-Jun-2013